#### **PDF Button** & Button Configuration (Pluttek MobileOffice AD480 **Button Terrolate EXCELLED** 齒 Convertimages of test documents created by the scanner into searchable pdf or p Description  $POF$ Saving Eddier E. Miser Music Conservative Condition File Name: 2010/02/27 10:24-14 or  $\mathcal{L}$ File Frence BCR RAN Gravecale Searchable PDF = Searchable PDF = Config 8J Page Settings ≖ Soan Front Side Rotate: 0" This Row F. told Rear Side Rotate: 0" F Hannahlangen Administration Configure... C Harristo C Ventrale Confinuous Scan Apply Color Matching Page Sine Ltd.  $\bullet$  $\overline{\boldsymbol{\varphi}}'$ Auto Density Scan Mode Grayscale  $\sim$ Auto Crop unert Type Physic Text  $\cdot$ Auto Davision Resolution: Targ Remove Blank Pages  $-1500$ Things Edge Fill  $.15$ Bightness 4 Multi-image output Cortast 4 ・添 Renove Punch Hole Genma 41  $1/120$ Remove Background Threshold []  $\sim$   $\sim$ Denoise Character Enhan Color Dropout: None 킈 Red Heading Document Descreen: None  $\overline{.}$ Filter None  $\overline{z}$ Preview Default Global Settings 06 Cancel **6**  $Hab$ 1. Click  $\Box$  button to select saving folder. 2. Click **Setup** button to select the filename format. File Name Setup  $\widehat{\bullet}$  Date and Time  $\bigcirc$  Use operating system setting  $\blacksquare$   $\blacksquare$ C User-defined:  $\boxed{\blacksquare}$  dd  $\mathbb{F}$ (Legend: Year = yyyy/yy, Month = mm, Day = dd)  $\boxed{\blacksquare}$   $\boxed{\blacktriangledown}$  24-Hour Style Separator:  $\circ$  Custor Prefix: image Numbering Scheme Pad:  $\boxed{5}$ Start with: F  $\overline{\blacktriangledown}$  Overwrite the file of the same name Prompt for confirming file name prefix  $\tilde{\phantom{a}}$  Display the dialog after each scan to confirm file name prefix. Example: 2017-10-25-11-20-45-xx Launch designated application after saving file Delete... Modify..  $OK$ Cancel 3. Select desired file format from the dropdown list. This selection should match with the selection of **Scan Mode**.  $\mathsf{Color}$  $G$ rayscale  $\underline{\mathsf{B}}\mathsf{W}$ Searchable PDF Searchable PDF V Searchable PDF V Configure...  $\overline{\mathbf{v}}$   $\mathbf{v}$   $\mathbf{v}$   $\mathbf{P}$  age Setting <u>. . . . . . . . . . . .</u> **Searchable PDF** file format  $\mathbf 0$ is only available when OCR software is installed in your Information system.

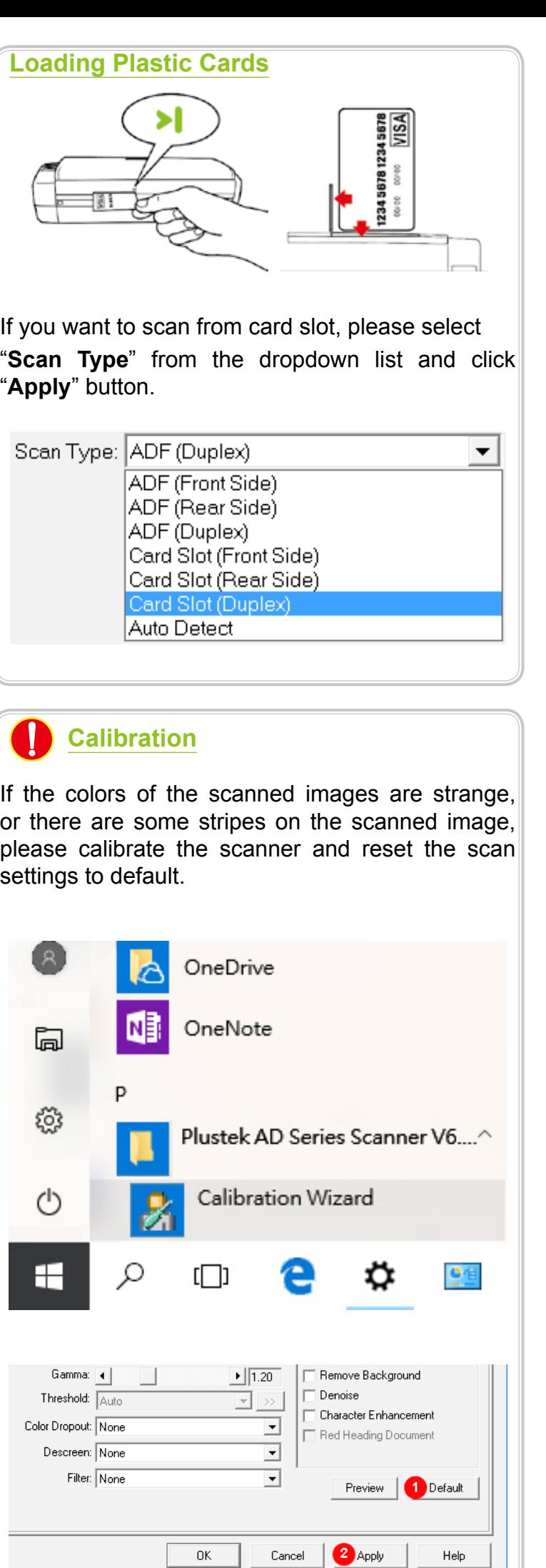

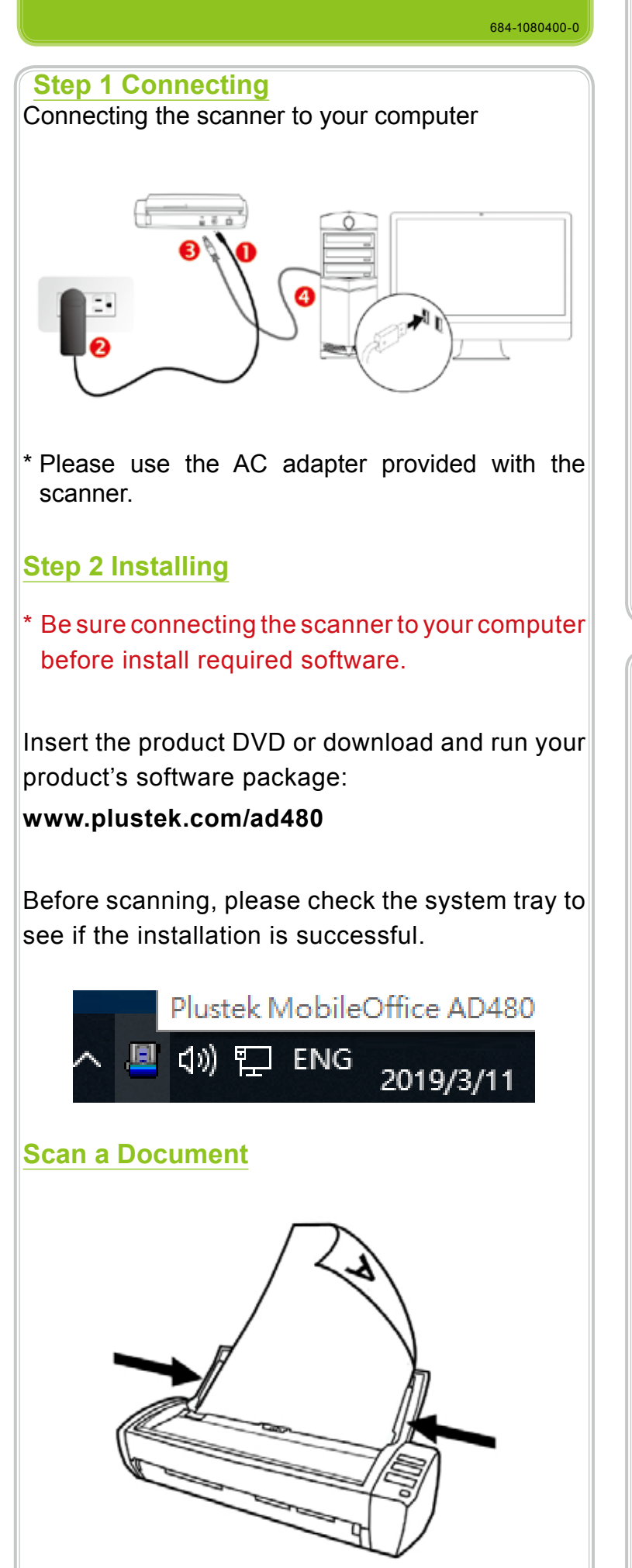

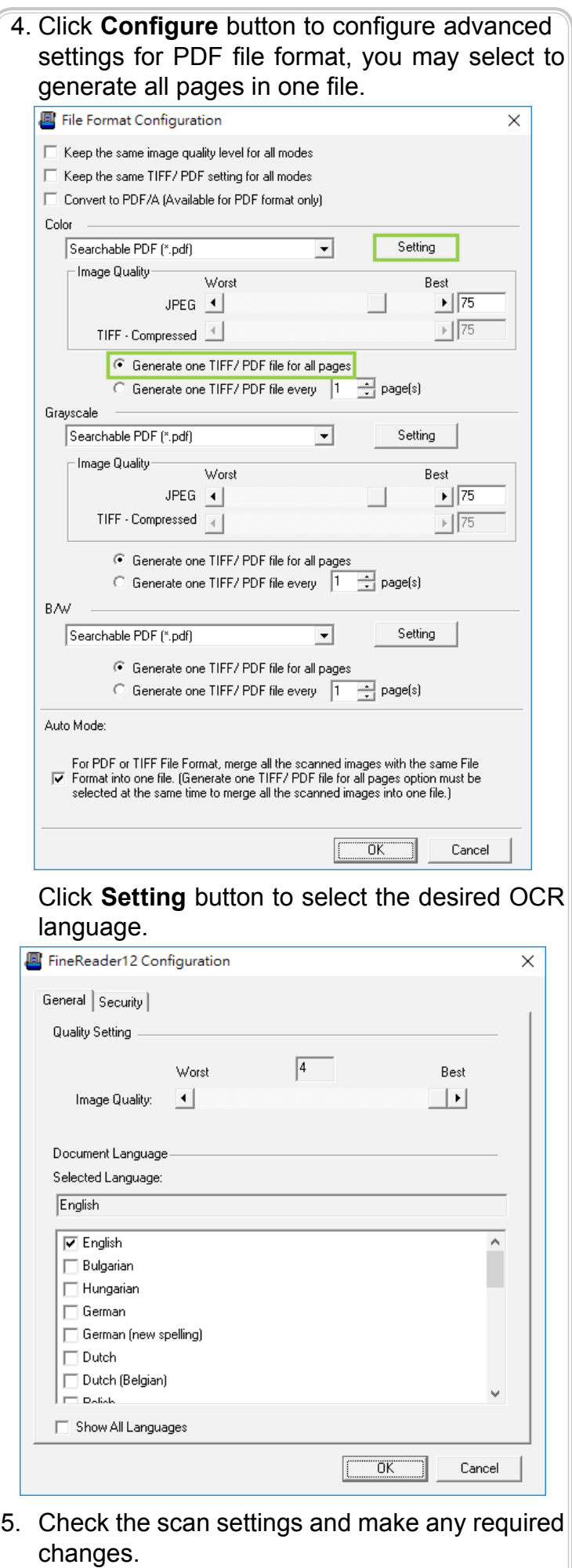

- 6. After all settings are done, click **Apply** button.
- 7. Press the **PDF** button on the scanner panel to perform the scanning task.

# **AD480 Quick Start Guide**

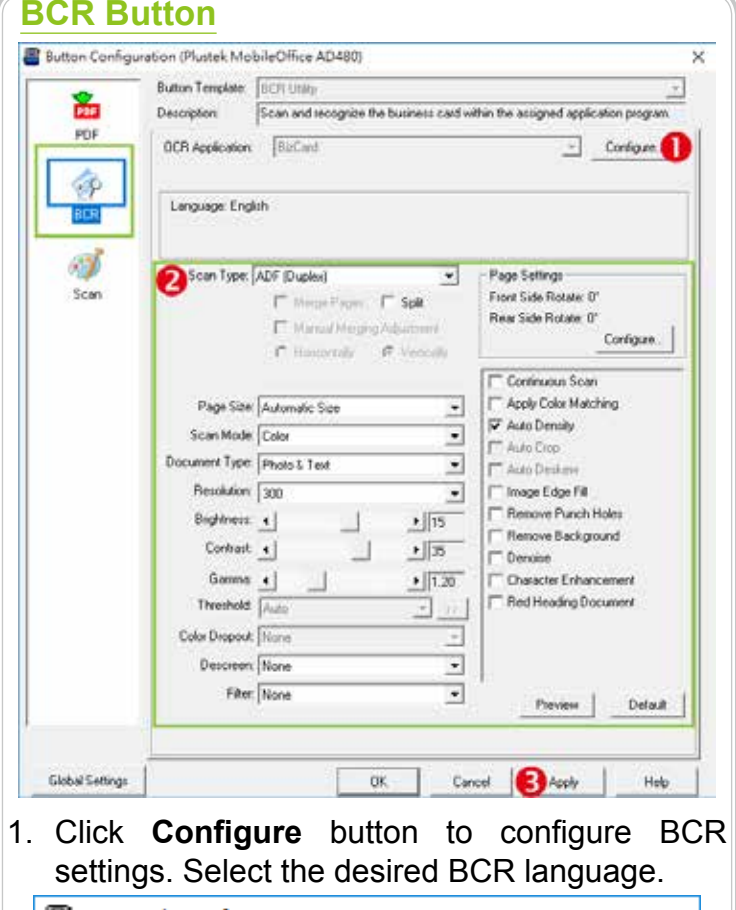

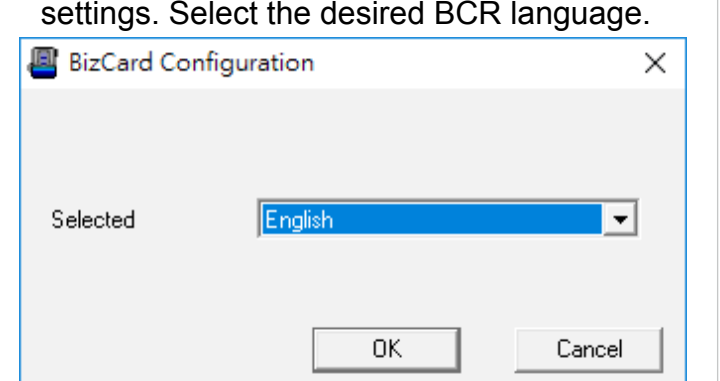

- 2. Check the scan settings and make any required changes. For examples:
	- Select **Resolution** from the dropdown list:

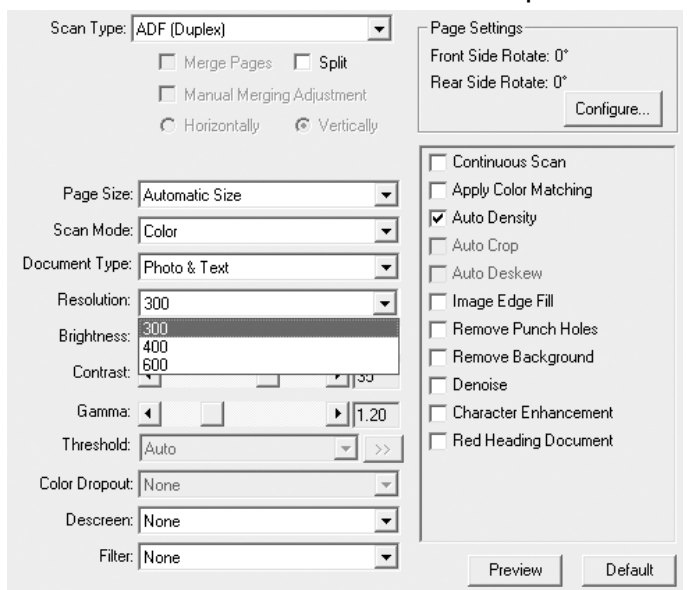

- 3. After all settings are done, click **Apply** button.
- 4. Press the **BCR** button on the scanner panel to perform the scanning task.

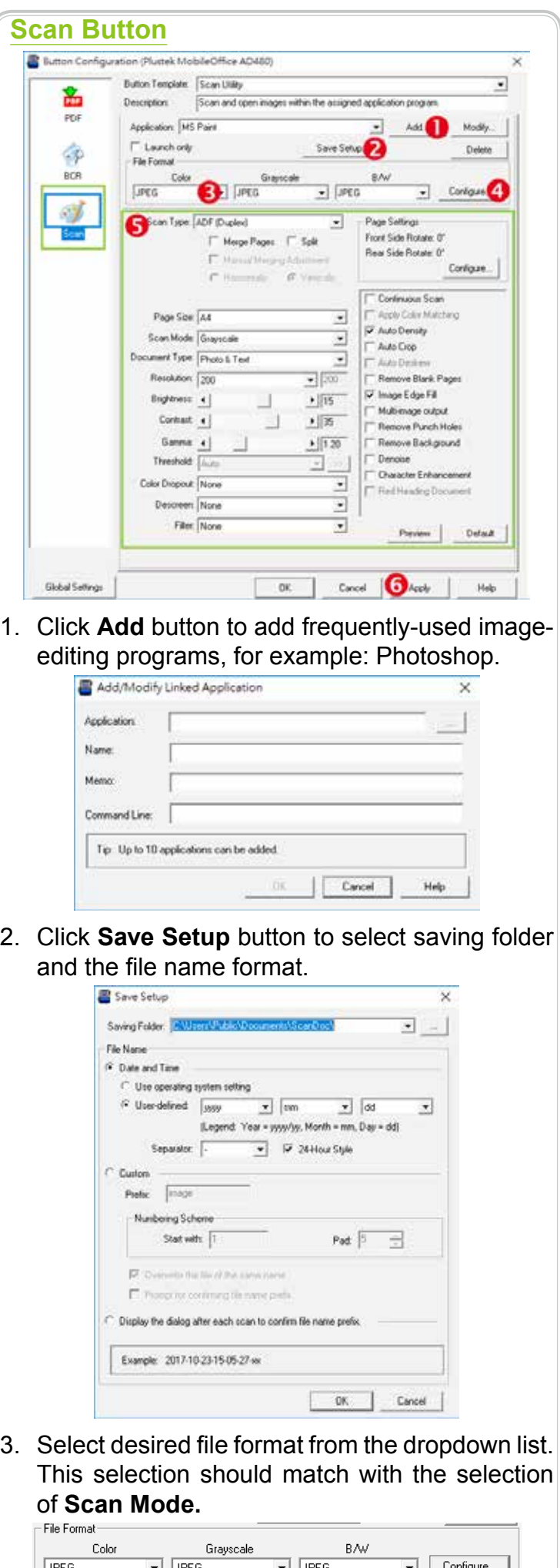

 $\overline{\phantom{a}}$ 

 $\Box$  Split

- Page Sett Front Side Rotate: 0°

TIFF - Uncompresse<br>TIFF - Compressed<br>PNG<br>Windows Bitmap

Clean your scanner regularly to ensure the best scanning performance.

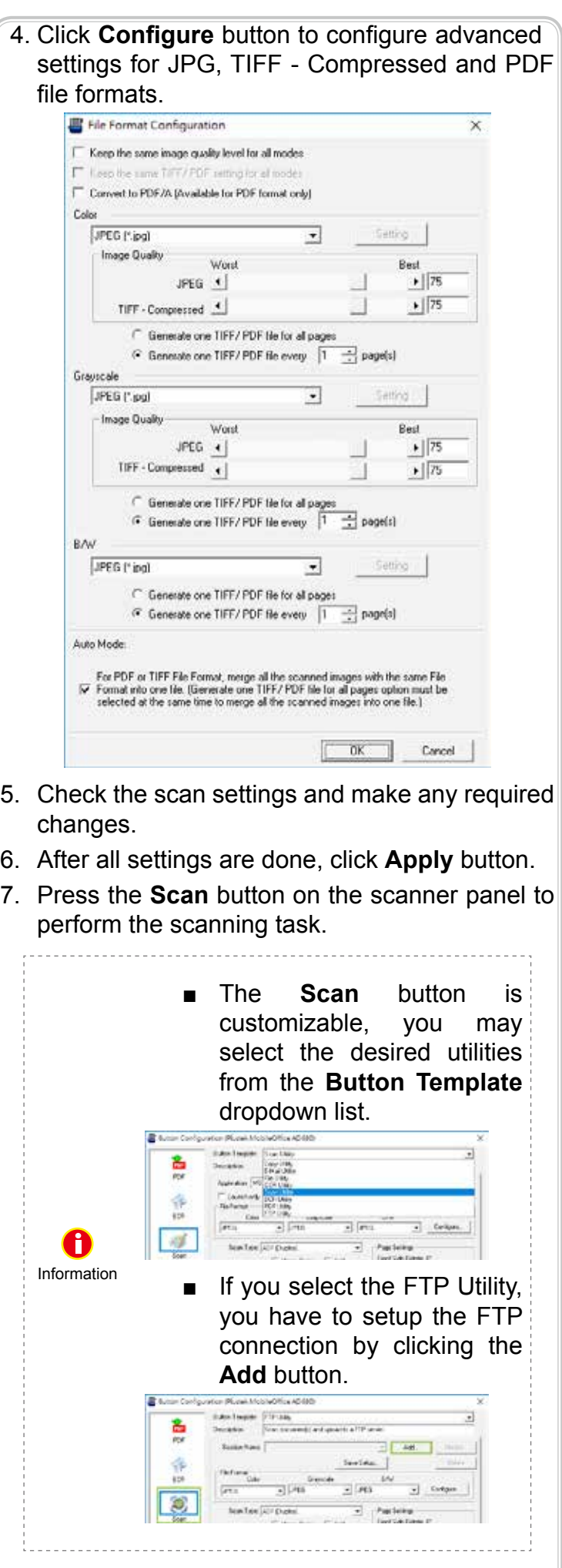

For detailed information, please visit **www.plustek.com/ad480**

# **Clearing Paper Jams**

If a paper jam in the scanner happens, please open the ADF cover, gently but firmly pull the jammed documents out of the scanner.

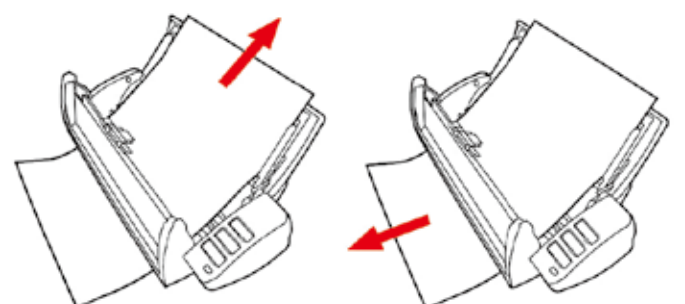

### **Cleaning the ADF**

Clean Feed Roller:

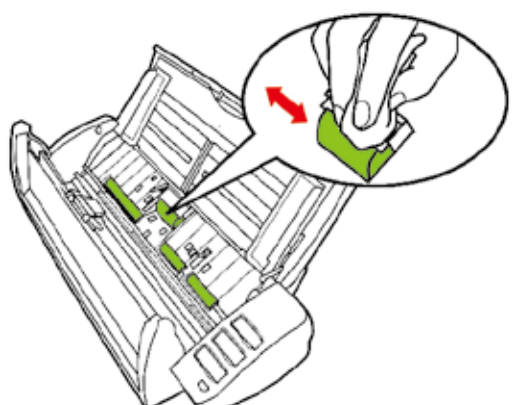

# Clean Pad Module:

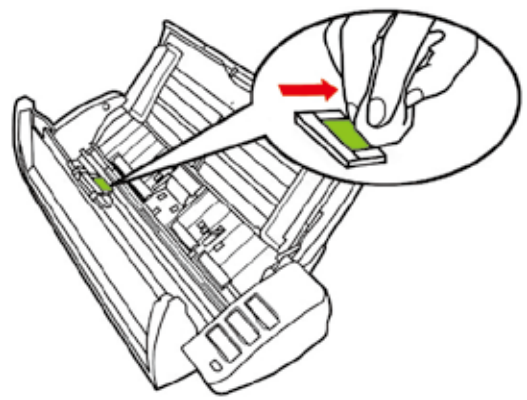

Clean ADF Glass:

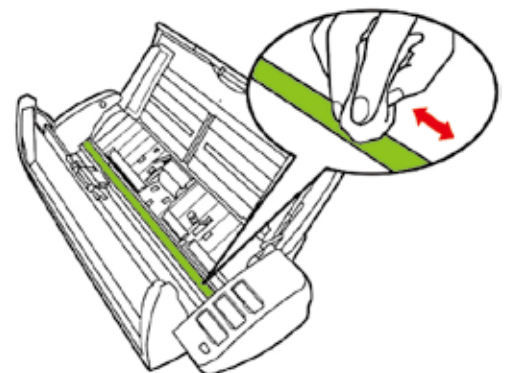

### For detailed information, please visit **www.plustek. com/ad480**